## *O* passare®

## **Frazer Consultants Tribute Center Setup**

- Login to Tribute Center
- Open a Tribute
- Once you have opened a tribute, click on 'Setting'
- Once the Settings window appears, click on 'Website'
- Enter the credentials below:

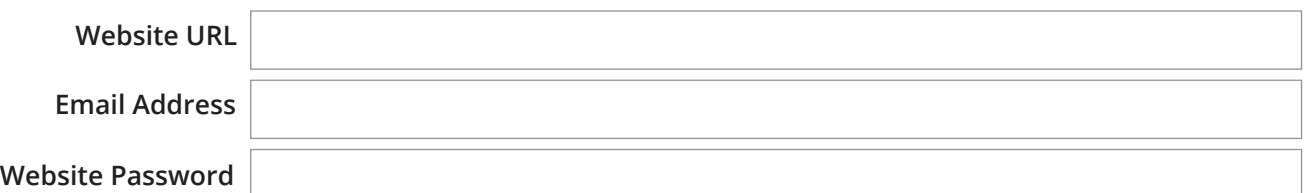

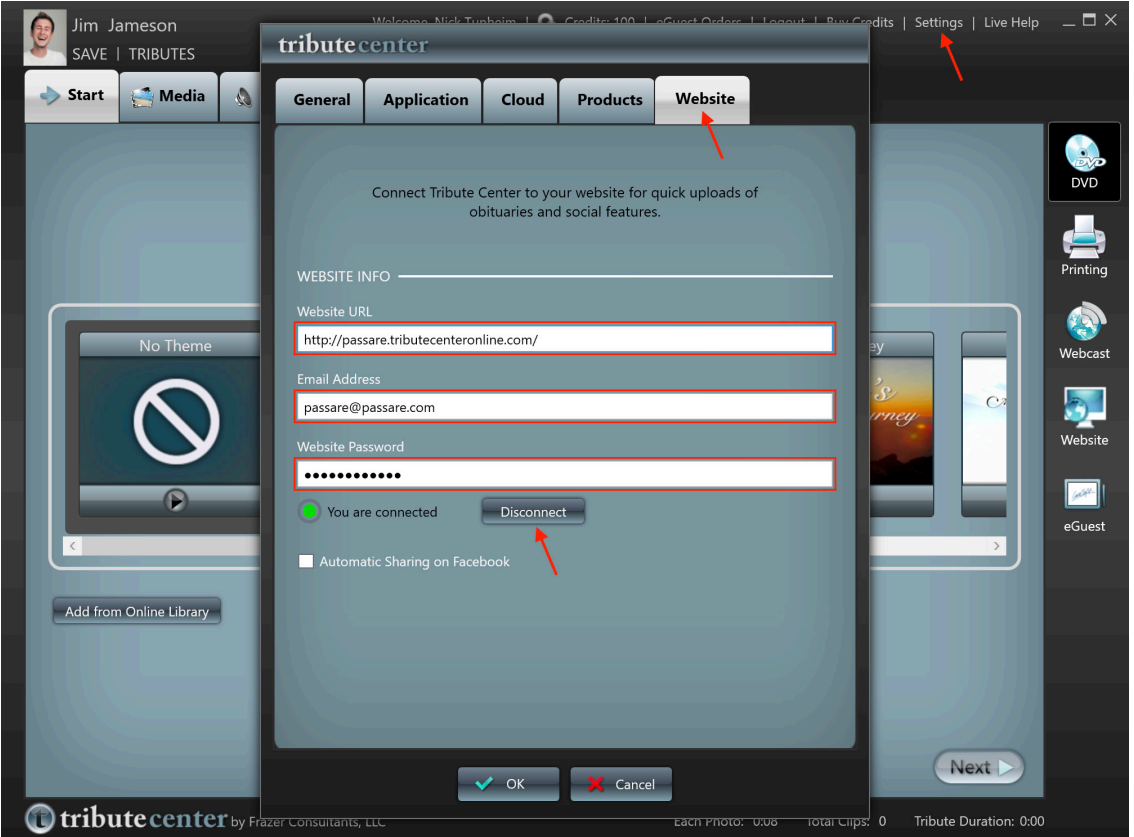

- Once you have entered the credentials, click the 'Disconnect' button and then the 'Connect' button
- You should now see a green circle with the words 'You are connected'
- Click 'OK'

Once setup is complete, upon opening the Tribute Center, the latest case data you have synced from Passare to Frazer Consultants will appear in the Tribute Center. Each time you add or change data in Passare, you will need to close the Tribute Center and reopen it in order to sync the most recent data. For a list of data that is synced from Passare to the Tribute Center, view this [article.](https://support.passare.com/hc/en-us/articles/115004147567-Frazer-Consultants-Integration)